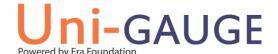

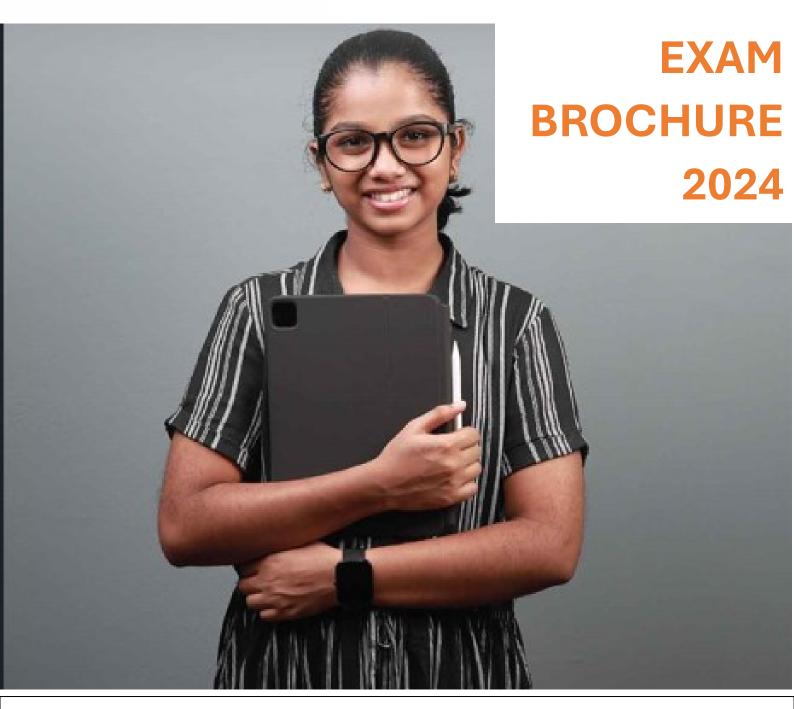

**Steps to Register** 

**Important Dates** 

**Getting Ready for Exam** 

**Frequently Asked Questions** 

#### **Note to Parents**

- Please make use of FAQs and Information on www.unigauge.com for understanding the entire application process
- We encourage you to read this brochure and take special note of important dates and other information related to the exam
- In case you need further assistance or face any difficulty, the Uni GAUGE Candidate support is available through Email: <a href="mailto:helpdesk@unigauge.com">helpdesk@unigauge.com</a> and Phone: 080-46671060. Please note that Phone support will be available Monday through Friday from 10:00 AM to 5:00 PM. It has been our constant endeavour to respond to queries received through email within three working days and we will do our best in achieving that. Do not send the same email multiple times, as it will delay the response process.

#### NOTE:

- Candidates are advised to go through the Exam Brochure 2024 and application video carefully before starting online registration and ensure that no columns are left blank
- Registration and submission of application form for appearing in the Uni GAUGE E 2024 is to be undertaken only online at <a href="https://www.comedk.org">www.comedk.org</a> and <a href="https://www.unigauge.com">www.unigauge.com</a>, and the application form cannot be submitted in offline mode. Printed copies sent by post will not be accepted
- The prescribed registration fee of Rs. 1,600/- plus convenience fee/charges should be remitted through payment gateway provided using a credit card or a debit card or Net banking only. There is no other method of payment.

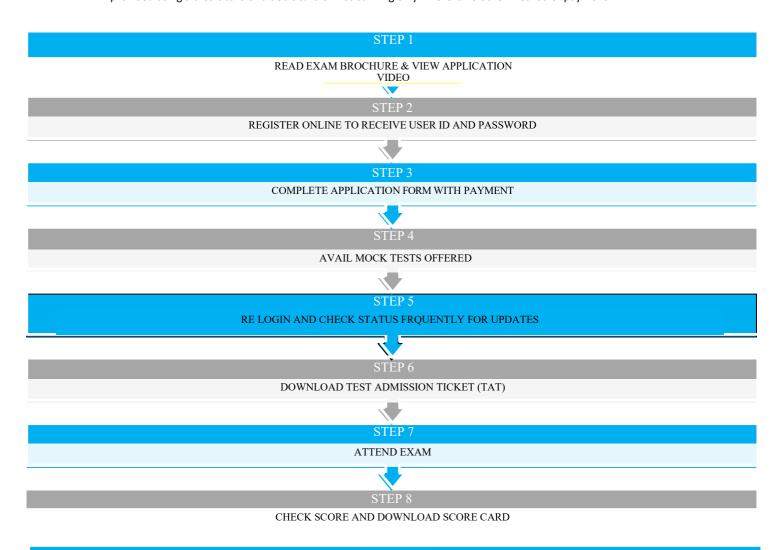

STEP 9

ATTEND COUNSELLING AS PER SCHEDULE

## Contents

| 1   | CALENDAR OF EVENTS                                                                       | 3  |
|-----|------------------------------------------------------------------------------------------|----|
| 1.  | ABOUT Uni GAUGE                                                                          | 4  |
| 1.  | UNIGAUGE-E EXAM - PARTICIPATING UNIVERSITIES                                             | 5  |
| 2.  | ELIGIBILITY CRITERIA FOR ENGINEERING PROGRAM - BE AND B. TECH COURSES                    | 6  |
| 2   | FILLING AND COMPLETING YOUR APPLICATION FORM                                             | 7  |
| 3   | REGISTRATION AND PROCEDURE FOR MAKING APPLICATION                                        | 8  |
| 3.1 | GENERAL INSTRUCTIONS FOR REGISTRATION                                                    | 8  |
| 3.2 | Information/ Documents you will require                                                  | 8  |
| 3.3 | EXPLANATION OF FIELDS IN REGISTRATION FORM                                               | 8  |
| 4   | INSTRUCTIONS FOR FILLING THE ONLINE APPLICATION FORM                                     | 8  |
| 4.1 | GUIDELINES FOR UPLOADING IMAGES/DOCUMENTS IN APPLICATION FORM                            | 9  |
| 4.2 | EXPLANATION FOR THE FIELDS REQUIRED TO BE FILLED UP IN THE ONLINE APPLICATION FORM (OAF) | 10 |
| 5   | TEST CITY SELECTION AND AVAILABILITY                                                     | 14 |
| 6   | FEE PAYMENT DETAILS                                                                      | 17 |
| 7   | REJECTED APPLICATIONS                                                                    | 18 |
| 8   | EDITING YOUR APPLICATION                                                                 | 18 |
| 9   | ONLINE TEST ADMISSION TICKET AND RELATED INFORMATION                                     | 18 |
| 10  | TEST SCHEME AND RELATED INFORMATION                                                      | 19 |
| 10. | 1TEST PATTERN                                                                            | 19 |
| 10. | 2TEST SYLLABI                                                                            | 19 |
| 10. | 3MOCK TEST                                                                               | 19 |
| 11  | ON THE EXAM DAY                                                                          | 20 |
| 11. | 1GUIDELINES FOR COMPUTER BASED TEST (CBT)                                                | 20 |
| 11. | 2 INSTRUCTIONS FOR TEST TAKERS                                                           | 20 |
| 11. | 3GROUNDS FOR DISMISSAL                                                                   | 21 |
| 12  | RESULT PUBLISHING                                                                        | 22 |
| 12. | 1FINAL Score PUBLISHING                                                                  | 22 |
| 12. | 2INTER-SE MERIT:                                                                         | 22 |
| 13  | ONLINE SCORE CARD                                                                        | 22 |
| 14  | BIOMETRIC VERIFICATION                                                                   | 23 |
| 15  | SEAT SELECTION PROCESS                                                                   | 23 |
| 16  | ASSISTANCE / FACILITIES TO CANDIDATES                                                    | 23 |
| 17  | LEGAL DISPUTES                                                                           | 25 |
| 17. | 2Canvassing                                                                              | 25 |
| 17. | 3Dependence on Third-party                                                               | 25 |
| 18  | FREQUENTLY ASKED QUESTIONS (FAQS)                                                        | 26 |
| 19  | VERSION CONTROL                                                                          | 29 |

## 1 CALENDAR OF EVENTS

| DATE             | DAY      | EVENT                                                                                                    |
|------------------|----------|----------------------------------------------------------------------------------------------------|
| 01 February 2024 | Thursday | Start date for registration and issue of online Application for COMEDK UGET /Uni-GAUGE E 2024                                                                                                 |
| 15 February 2024 | Thursday | Mock test made available online only to registered candidates                                                                                                    |
| 05 April 2024    | Friday   | Last date for online payments and Last date for<br>Submission of completed application online                                                                                                 |
| 12 April 2024    | Friday   | Start date to edit select fields in application form                                                                                                    |
| 16 April 2024    | Tuesday  | Last date to edit select fields in application form                                                                                                    |
| 06 May 2024      | Monday   | Start date for download of Test Admission Ticket (TAT) in candidate login                                                                                                    |
| 12 May 2024      | Sunday   | Last date for downloading of Online Test Admission Ticket (TAT)                                                                                                    |
| 12 May 2024      | Sunday   | COMEDK UGET & Uni-GAUGE E 2024 Engineering Entrance Exam 2024 (Morning Session/slot: 8:30 AM to 11:30 AM Afternoon Session/slot: 1:00 PM to 4:00 PM Evening Session/Slot: 5:30 PM to 8:30 PM) |
| 14 May 2024      | Tuesday  | Publishing of Provisional Answer Keys and start date for online submission of objections/challenge of Provisional Answer keys                                                                 |
| 16 May 2024      | Thursday | Last date for receiving challenges/objections pertaining to<br>Provisional Answer Keys                                                                                                    |
| 21 May 2024      | Tuesday  | Publishing of Final Answer keys                                                                                                    |
| 24 May 2024      | Friday   | Test Score cards made available online to the candidates                                                                                                    |

\*Above schedule is subject to change.
Candidates are requested to always refer to our website <a href="www.unigauge.com">www.unigauge.com</a> for latest updates.

## 1. ABOUT Uni GAUGE

Uni GAUGE is a leading Entrance Exam platform of Educational Rating and Assessment Foundation (ERA Foundation). Uni GAUGE develops and administers standardized online entrance exam for entry to Graduate Engineering stream for its Member Universities located across India.

ERA Foundation is a "Not-for-profit" company incorporated under Section 25 of the IndianCompanies Act, 1956. It operates with a larger objective of enabling holistic improvement of the education sector through consultation and cooperation with key stakeholders. ERA focuses on Exam Solutions, Career Counselling and Institutional Rating.

a) Uni-GAUGE -E 2024 and COMEDK UGET 2024 exam will be conducted by ERA Foundation as a single combined entrance exam on 12th May 2024.

#### **Uni-GAUGE E 2024:**

Uni-GAUGE E 2024 exam is for candidates seeking admission to Under-Graduate Engineering courses at Participating Member Universities/institutions located across India for the academic year 2024-25.

Uni-GAUGE score is accepted for admission to BE (Bachelor of Engineering) and B-Tech (Bachelor of Technology) at Uni-GAUGE participating member Universities/Institutions.

#### **COMEDK UGET 2024:**

COMEDK has entered into a strategic alliance with ERA Foundation for conduct of online entrance exams. COMEDK UGET 2024 will be an online computer based test for admission to Under Graduate Engineering programs at participating institutions located in Karnataka. For details of COMEDK exam, please refer COMEDK brochure on www.comedk.org

- b) The entrance test will be administered online and will be conducted in 200+ cities across India.
- c) For more details, refer our website: www.unigauge.com

(Note: This site is updated regularly. It is suggested that all applicants visit it frequently for relevant and updated information)

## 1. UNIGAUGE-E EXAM - PARTICIPATING UNIVERSITIES

- a) Candidates appearing for "Uni-GAUGE- E 2024" will be eligible to seek admission to under graduate Engineering programs at the participating member universities / Institutions / Associations of ERA Foundation.
- b) The list of participating Universities/Institutions/Associations will be updated regularly on www.unigauge.com.
- c) The respective websites of participating Universities / Institutions provide details of degree courses, number of seats; admission criteria, eligibility criteria, reservation if any, and the fee structure etc. Candidates are requested to refer to respective university websites for details and criteria for admission. Links for the websites are available at www.unigauge.com

| STATE            | CITY        | UNIVERSITIES ACCEPTING UNIGAUGE SCORES FOR B.TECH            |  |
|------------------|-------------|--------------------------------------------------------------|--|
| ANDHRA PRADESH   | VIJAYAWADA  | KL DEEMED TO BE UNIVERSITY                                   |  |
| ASSAM            | JORHAT      | KAZIRANGA UNIVERSITY                                         |  |
| GUJARAT          | GUJARAT     | GANPAT UNIVERSITY                                            |  |
| HARYANA          | FARIDABAD   | MANAV RACHNA INTERNATIONAL INSTITUTE OF RESEARCH AND STUDIES |  |
| HARYANA          | FARIDABAD   | MANAV RACHNA UNIVERSITY                                      |  |
| HIMACHAL PRADESH | BADDI       | BADDI UNIVERSITY OF EMERGING SCIENCES AND TECHNOLOGY         |  |
| HIMACHAL PRADESH | BARU SAHIB  | ETERNAL UNIVERSITY                                           |  |
| JHARKHAND        | RANCHI      | USHA MARTIN UNIVERSITY                                       |  |
| KARNATAKA        | BANGALORE   | CMR UNIVERSITY                                               |  |
| KARNATAKA        | BANGALORE   | DAYANANDA SAGAR UNIVERSITY                                   |  |
| KARNATAKA        | BANGALORE   | JAIN UNIVERSITY                                              |  |
| KARNATAKA        | BANGALORE   | MS RAMAIAH UNIVERSITY OF APPLIED SCIENCES                    |  |
| KARNATAKA        | BANGALORE   | REVA UNIVERSITY                                              |  |
| KARNATAKA        | BANGALORE   | PRESIDENCY UNIVERSITY                                        |  |
| MADHYA PRADESH   | GUNA        | JAYPEE UNIVERSITY                                            |  |
| MADHYA PRADESH   | INDORE      | ORIENTAL UNIVERSITY                                          |  |
| MADHYA PRADESH   | BHOPAL      | PEOPLE'S UNIVERSITY                                          |  |
| MAHARASHTRA      | PUNE        | AJEENNKYA DY PATIL UNIVERSITY                                |  |
| MAHARASHTRA      | PUNE        | MIT ADT UNIVERSITY                                           |  |
| RAJASTHAN        | BIKANER     | RNB GLOBAL UNIVERSITY                                        |  |
| RAJASTHAN        | JAIPUR      | VIVEKANANDA GLOBAL UNIVERSITY                                |  |
| RAJASTHAN        | HANUMANGARH | SHRI KUSHAL DAS UNIVERSITY                                   |  |
| RAJASTHAN        | PILANI      | SHRIDHAR UNIVERSITY                                          |  |
| RAJASTHAN        | NEWAI       | DR.K.N MODI UNIVERSITY                                       |  |
| TAMIL NADU       | CHENNAI     | SAVEETHA UNIVERSITY                                          |  |
| TAMIL NADU       | COIMBATORE  | KARPAGAM ACADEMY OF HIGHER EDUCATION                         |  |
| TAMIL NADU       | KANCHIPURAM | SRI CHANDRASEKHARENDRA SARASWATHI VISWA MAHAVIDYALAYA        |  |
| TAMIL NADU       | THANJAVUR   | PERIYAR MANIAMMAI INSTITUTE OF SCIENCE AND TECHNOLOGY        |  |
| TELANGANA        | HYERABAD    | ANURAG UNIVERSITY                                            |  |
| UTTAR PRADESH    | LUCKNOW     | INTEGRAL UNIVERSITY                                          |  |
| UTTAR PRADESH    | MATHURA     | SANSKRITI UNIVERSITY                                         |  |
| UTTAR PRADESH    | LUCKNOW     | SCHOOL OF MANAGEMENT                                         |  |
|                  |             |                                                              |  |

## 2. ELIGIBILITY CRITERIA FOR ENGINEERING PROGRAM - BE AND B. TECH COURSES

The Candidates are requested to refer the websites of the participating Universities for complete information on eligibility for admission.

- a) The qualifying examinations prescribed for admission for B.E. / B. Tech is second PUC or 10+2 Higher Secondary or equivalent examination recognized by State / Central Government; the last two years of study shall comprise of Physics and Mathematics as compulsory subject along with Chemistry or Biology or Bio-technology or any other technical vocational courses as one of the optional subjects, with English as a compulsory subject.
- b) The General Merit candidates should have passed with a minimum aggregate of 45% marks (40% in respect of SC, ST and OBC candidates) in Physics, Chemistry and Mathematics and should have passed these subjects individually. Physics and Mathematics are compulsory subjects along with Chemistry or Bio Technology or Biology or any other technical vocational courses as one of the optional subjects.
- c) The candidates who are appearing for the prescribed qualifying examination and expecting the marks card are also eligible to apply.

## A. Other Eligibility Criteria:

- a) Additional criteria including, number of attempts, age limit, reservations for regional, social, economic, linguistic minority, if any, will be made available by participating universities/institutions on their respective websites. Candidates are requested to familiarize themselves with the eligibility criteria by visiting the websites of the participating universities/ institutions.
- b) Diploma students can also apply for "Uni-GAUGE- E 2024" entrance exam for admissions into BE/B-Tech courses in Member participating Universities/Institutions of Uni-GAUGE. However, candidates should check with the University/Institution that they wish to seek admission in regarding eligibility of Diploma students in the University/Institution before applying.

# B. The following candidates are not eligible for participating in Uni-GAUGE -E 2024 and hence need not apply:

Candidates who were caught attempting to impersonate or found following / adopting any malpractice earlier including entertaining touts or agents.

## 2 FILLING AND COMPLETING YOUR APPLICATION FORM

The process flow of completing your application form is as below;

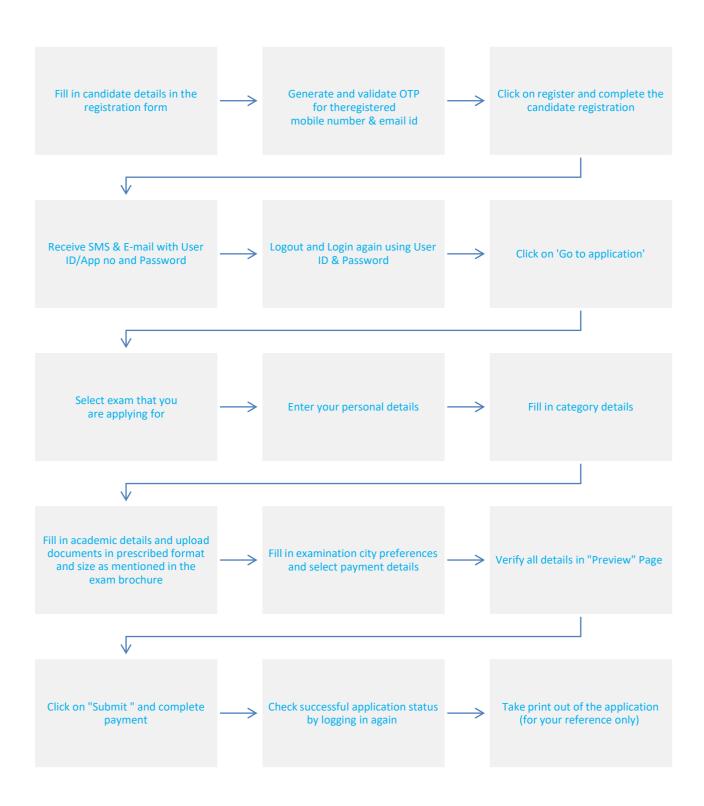

#### 3 REGISTRATION AND PROCEDURE FOR MAKING APPLICATION

The Candidates have to register themselves at <a href="www.unigauge.com">www.unigauge.com</a>. The candidates may access the general instructions and the explanation for filling the required fields through the link in the website <a href="www.unigauge.com">www.unigauge.com</a>. However, these instructions are reproduced as under.

#### 3.1 GENERAL INSTRUCTIONS FOR REGISTRATION

- All the details asked for in Registration /Application form are Mandatory
- E-mail ID and mobile number should remain the same till the admission process is completed i.e for next 6-7 months.
   Request for change of Registered email- id or mobile number will not be entertained
- An Email ID once used for Registration online cannot be used again
- Details given at the time of registration cannot be edited later on in the application form. Please review all details entered
  at the time of registration before CLICKING ON SUBMIT BUTTON and proceeding to application form
- After successful registration, you will receive the User id on your email and Password on your Mobile Number which is unique & system generated. Please note you will not be able to change your user-id or password at any point of time. You can retrieve your password by clicking on "Forgot Password". Please save it so you can refer to it any time
- Log in with your unique USER ID and PASSWORD to complete the application process. Click on "Go to Application" button (Right hand top corner) to be directed to Application Form
- Kindly use Internet Explorer (version 10 and above) or Mozilla Firefox (78 to 95) or Google Chrome (73 to 96) to fill in the Application Form. Also clear your browsing history and cache and retry in case you are facing any technical issue in viewing the details in application form.
- Candidates are requested to check their SPAM folder for emails, if not received in their inbox and mark it as "NOT SPAM
  to receive future emails in INBOX.
- All emails will be sent from donotreplycomedk@mail.digialm.com and SMS will be sent from COMMDK

# 3.2 Information/ Documents you will require in .jpg or .pdf format to fill/ upload in the Registration and application form. Only scanned documents should be uploaded do not upload photos taken from mobile phone

- Mobile number that you have access to for next 6-7 months
- E-mail id that you have access to for next 6-7 months
- SSLC/ 10<sup>th</sup> marks card of candidate Max 160kb, JPEG or .PDF format
- Unique govt. id proof of candidate Max 160kb, JPEG or .PDF format
- Color passport size photo Max 80kb, .jpeg format
- Signature of the candidate on a white sheet of paper Max 80kb,.JPEG format
- Signature of a parent on a white sheet of paper Max 80kb, .PDF or .JPEG format
- Unique govt. id proof of a parent Max 160kb, .JPEG or .PDF format

## 3.3 EXPLANATION OF FIELDS IN REGISTRATION FORM

- a) Name of the Applicant: Enter your full Name (as it appears in your SSLC/10th Std Marks Card Only)
  In the case of a candidate who has changed his/ her name for any reason, the original proof of the same has to be produced at the time of counseling/admission
- b) Email-ID: Enter your valid Email ID for all correspondence. Enter OTP received in your email to verify the email id. Please check your SPAM folder if you do not find the email in your INBOX and mark it as "NOT SPAM" to receive future emails in INBOX
- c) Mobile No: Enter your Mobile number. Enter OTP received so as to verify the mobile number entered.
- d) Before clicking on the "SUBMIT" button, click on PREVIEW/REVERIFY button to check if all information entered is correct

## 4 INSTRUCTIONS FOR FILLING THE ONLINE APPLICATION FORM

Candidates are advised to go through the below instructions carefully before filling up the online Application Form

- Once the application form is submitted online, request for any change in the data entered in the application form will NOT be entertained; hence the candidates are cautioned to be careful while filling the Online Application Form
- Ensure that Online Application Form is filled properly with all complete details. Click on "PREVIEW" button and re-verify all
  the particulars in application form before clicking on SUBMIT button
- Incomplete / incorrect applications are liable to be rejected at any stage without prior information to the candidate
- Multiple application forms from the same candidate will result in confusion leading to disqualification of the candidate

ERA Foundation is not responsible for any error that the candidate commits while filling the Online Application Form.

## 4.1 GUIDELINES FOR UPLOADING IMAGES/DOCUMENTS IN APPLICATION FORM

Follow the guidelines strictly for scanning and uploading of the photograph, signature and other required documents

| DOCUMENTS TO BE UPLOADED                      | REQUIREMENTS/GUIDELINES FOR UPLOAD                                                                                                    |
|-----------------------------------------------|----------------------------------------------------------------------------------------------------|
| Photograph of Candidate                       | <ul> <li>Photograph must be a recent (not more than three months) color photograph with light backgroun.</li> <li>The photograph should have a full-face view looking into the camera directly. The main features of the face must not be covered by hair of the head, any cloth or any shadow. Forehead, Eyes, Nose and Chin should be clearly visible.</li> <li>Photograph should be uploaded in vertical position and it should cover the box provided.</li> <li>The photograph should be in JPEG format only.</li> <li>The Scan image should be less than 80 KB.</li> <li>Before submitting the form, please check in the Preview page, whether the uploaded image is clear.</li> </ul> |
|                                               | and meeting all norms mentioned above                                                                                                    |
| Signature of Candidate                        | <ul> <li>For upload of candidate signature, the signature must be done by the candidate himself/herself on<br/>a white paper with a black/blue pen</li> </ul>                                                                                                    |
|                                               | These images will be referred at later stages of admission process                                                                                                    |
|                                               | Scanned image should be uploaded in vertical position                                                                                                    |
|                                               | Maximum file size should be 80 KB                                                                                                    |
|                                               | The image should be of .JPEG format only                                                                                                    |
|                                               | <ul> <li>Before submitting the form, please check in the Preview page, whether the uploaded image is</li> </ul>                                                                                                    |
|                                               | clear and meeting all norms mentioned above                                                                                                    |
| Unique Id Proof of Candidate                  | Maximum file size should be 160 KB                                                                                                    |
|                                               | The image should be of .JPEG or .PDF format                                                                                                    |
|                                               | Image should be uploaded in vertical position  Before submitting the form, please check if the uploaded image is clear and meeting all norms.                                                                                                    |
|                                               | before submitting the form, please theter if the aploaded image is clear and meeting an norms                                                                                                    |
|                                               | <ul> <li>If your Id consists of more than 1 page, please combine the pages and scan and upload as single image<br/>for upload</li> </ul>                                                                                                    |
| SSLC/10 <sup>th</sup> Marks Card of Candidate | Maximum file size should be 160 KB                                                                                                    |
|                                               | <ul> <li>The image should be of .JPEG or .PDF format</li> </ul>                                                                                                    |
|                                               | <ul> <li>Image should be uploaded in vertical position</li> </ul>                                                                                                    |
|                                               | <ul> <li>Before submitting the form, please check if the uploaded image is clear and meeting all norms</li> </ul>                                                                                                    |
|                                               | • If it consists of more than 1 page, please combine the pages into 1 single document and upload                                                                                                    |
| Signature of Parent                           | • For upload of signature of Parent, the signature must be done by the Parent on a white paper                                                                                                    |
|                                               | with black/blue pen These images will be referred at later stages of admission process                                                                                                    |
|                                               | mese images will be referred at later stages of damission process                                                                                                    |
|                                               | <ul> <li>Scanned image should be uploaded in vertical position</li> <li>Maximum file size should be 160 KB</li> </ul>                                                                                                    |
|                                               | The image should be of .JPEG or .PDF format  The image should be of .JPEG or .PDF format                                                                                                    |
|                                               | Before submitting the form, please check if the uploaded image is clear and meeting all norms                                                                                                    |
| Unique Id Proof of Parent                     | Maximum file size should be 160 KB                                                                                                    |
|                                               | The image should be of .JPEG or .PDF format                                                                                                    |
|                                               | <ul> <li>Image should be uploaded in vertical position</li> </ul>                                                                                                    |
|                                               | <ul> <li>Before submitting the form, please check if the uploaded image is clear and meeting all norms</li> </ul>                                                                                                    |
|                                               | If the Id consists of more than 1 page, please combine the pages into 1 single document and upload                                                                                                    |

## 4.2 EXPLANATION FOR THE FIELDS REQUIRED TO BE FILLED UP IN THE ONLINE APPLICATION FORM (OAF)

Once the registration process is complete, you will have to login with your Application Number/User ID and Password to view and fill your application form. The criteria for filling in the details in application form is mentioned below:

| MAIN TAB         | NAME OF FIELD                                  | EXPLANATION OF HOW TO FILL/UPDATE                                                                                                    |  |  |  |
|------------------|------------------------------------------------|----------------------------------------------------------------------------------------------------|--|--|--|
| APPLYING FOR     | APPLYING FOR                                   | Select the exam that you will be appearing for                                                                                                    |  |  |  |
|                  |                                                | i.e., PCM COMEDK Only - Rs 1800 + convenience charges                                                                                                    |  |  |  |
|                  |                                                | PCM Uni GAUGE only – Rs. 1600 + convenience charges                                                                                                    |  |  |  |
|                  |                                                | PCM-BOTH COMEDK and Uni-GAUGE - Rs 2950 + convenience charges                                                                                                 |  |  |  |
|                  |                                                | *Please select your options after reading the brochure and information on                                                                                     |  |  |  |
|                  |                                                | website. Please refer FAQ section in this brochure to understand                                                                                              |  |  |  |
|                  |                                                | difference between COMEDK and Uni-GAUGE                                                                                                    |  |  |  |
|                  |                                                | If you were allotted a COMEDK seat in the previous year's select "YES" and                                                                                    |  |  |  |
| APPLYING FOR     |                                                | mention the year of allotment else select "NO"                                                                                                    |  |  |  |
|                  | To view COMEDK Institutes                      | Click the link to view COMEDK Institutes                                                                                                    |  |  |  |
|                  | To view Uni-GAUGE Institutes                   | Click the link to view Uni-GAUGE Institutes                                                                                                    |  |  |  |
|                  | To view COMEDK Brochure                        | Click the link to view COMEDK Brochure                                                                                                    |  |  |  |
|                  | To view Uni-GAUGE Brochure                     | Click the link to view Uni-GAUGE Brochure                                                                                                    |  |  |  |
|                  |                                                |                                                                                                    |  |  |  |
|                  | To view COMEDK Quick View<br>Brochure          | Click the link to view COMEDK Quick view Brochure                                                                                                    |  |  |  |
|                  | To view Uni-GAUGE Quick view<br>Brochure       | Click the link to view Uni-GAUGE Quick view Brochure                                                                                                    |  |  |  |
|                  | Save & Next                                    | Click on Save and Next to proceed to next page                                                                                                    |  |  |  |
| PERSONAL DETAILS | Full name of applicant                         | The name of the candidate as was entered at the time of registration will be displayed                                                                        |  |  |  |
|                  | Name of candidate as in<br>Government id proof | Enter candidate name as it appears in your government id proof that you wi upload in the application form                                                     |  |  |  |
|                  | Father's Full name                             | Enter Father's name as given in applicant 10 <sup>th</sup> /SSLC marks card or Govt. Id Proo<br>that you will upload                                          |  |  |  |
|                  | Mother's Full Name                             | Enter Mother's full name as given in applicant 10th/SSLC marks card or Govt. Id<br>Proof that you will upload                                                 |  |  |  |
|                  | Date of Birth                                  | Ensure to fill correct DOB as per candidate's 10th /SSLC Marks card                                                                                           |  |  |  |
|                  |                                                | only. Candidates who are below 17 years as on January 01 2025                                                                                                 |  |  |  |
|                  |                                                | have to submit eligibility certificate from VTU (Visvesvaraya Technological University).                                                                      |  |  |  |
|                  | Gender                                         | Select the appropriate option                                                                                                    |  |  |  |
|                  | Unique id proof of applicant                   | Select the id proof from the list provided. The candidate has to bring the                                                                                    |  |  |  |
|                  | offique to proof of applicant                  | original of the id proof at the time of exam and also during admission to the college                                                                         |  |  |  |
|                  |                                                | Approved list of ID proof: i) Voter id ii) Passport iii) Driving License iv) PAN Card v) Other Govt. issued id proof (Eg; Aadhar Card) E-Aadhar card will not |  |  |  |
|                  |                                                | <b>be accepted.</b> The scan copy of the id proof has to be uploaded in the                                                                                   |  |  |  |
|                  |                                                | application form. Candidate has to use the same id proof that is mentioned                                                                                    |  |  |  |
|                  |                                                | in the application form till the entire admission process is completed                                                                                        |  |  |  |
|                  |                                                | CAUTION: Any other id proof than what has been declared will not be                                                                                           |  |  |  |
|                  |                                                | accepted during the Entrance Exam/admission process at college level                                                                                          |  |  |  |
|                  | Unique Photo ID Proof Number of                | Enter the unique ID proof number of the candidate as mentioned                                                                                                |  |  |  |
|                  | Applicant                                      | in the id proof selected, if applicable. For instance if                                                                                                    |  |  |  |
|                  |                                                | you have declared ID proof as driving license and your                                                                                                    |  |  |  |
|                  |                                                | ID proof number is                                                                                                    |  |  |  |
|                  |                                                | KA01 20110001212 enter the id number as                                                                                                    |  |  |  |
|                  |                                                | KA0120110001212                                                                                                    |  |  |  |
|                  | Nationality                                    | Select the appropriate Nationality (Indian / OCI / PIO)                                                                                                    |  |  |  |
|                  | Parent's Mobile Number                         | Enter Parent's Mobile Number                                                                                                    |  |  |  |
|                  | Father/ Mother Occupation                      | Select the appropriate option                                                                                                    |  |  |  |
|                  | Parents Unique IDProof                         | Select any one of the below listed valid Photo ID proofs available in originaland                                                                             |  |  |  |
|                  |                                                | keep it ready before filling the Application Form. The same Photo ID Proof                                                                                    |  |  |  |
|                  |                                                | must be produced in original during the Counseling and admission at the college                                                                               |  |  |  |
|                  |                                                | 1)Voter ID 2) Passport 3) PAN Card 4) Driving License 5) Other                                                                                                |  |  |  |
|                  |                                                | Government issued ID Proof (e.g. Aadhar Card). E-Aadhar will not be accepted                                                                                  |  |  |  |
|                  | Parents / Unique IDProof Number                | Enter the identity proof number as it appears correctly and exactly. (If you                                                                                  |  |  |  |
|                  |                                                | have declared the Parents ID proof as driving license and the Driving License number is 'KA01 2011/0001212' enter the ID number as 'KA0120110001212'          |  |  |  |

| MAIN TAB                  | NAME OF FIELD                                            | EXPLANATION OF HOW TO FILL/UPDATE                                                                                                    |  |  |
|---------------------------|----------------------------------------------------------|----------------------------------------------------------------------------------------------------|--|--|
|                           | Person With Disability (PWD)                             | Please select the appropriate option: Yes/ No If you have selected "Yes", please upload the medical certificate for Persons with Disability, duly authorized by Medical Board constituted by                                                                                                    |  |  |
|                           | Whether You Need Scribe?                                 | Central or State government along with all details.  If you have selected PWD as "Yes", Then please select "Yes"/ "No" in this option.                                                                                                    |  |  |
|                           |                                                          | A scribe, is a term used to describe someone who transcribes the answers for a student with disability. The provision of scribe will be subject to approval by ERA Foundation                                                                                                    |  |  |
|                           | Parent's Annual Income                                   | committee based on medical certificates provided by the candidate.  Select the Parent's Annual Income which is applicable to you                                                                                                    |  |  |
|                           | Present Address for                                      | Provide your present address for correspondence in the space given. All                                                                                                    |  |  |
|                           | Communication                                            | communications from ERA Foundation will be sent to you via email or SMS or at the address given as correspondence address. Please use blank spaces toseparate words.  Do not mention your City, State and Pin code in the address field                                                                                                    |  |  |
|                           | Name of nearest police station State                     | Provide the name of the police station near your present address  Select the State from the list provided                                                                                                    |  |  |
|                           | District                                                 | Select the District from the list provided                                                                                                    |  |  |
|                           | City                                                     | Provide the City Name                                                                                                    |  |  |
| PERSONAL DETAILS          | Pin code                                                 | Provide the valid pin code for your correspondence address                                                                                                    |  |  |
|                           | Permanent Address same as present address?               | Select Yes/No. In case your permanent address is different from present address, please enter your complete permanent address                                                                                                    |  |  |
|                           | Save & Next                                              | in the space provided  Click on Save and Next to proceed to next page                                                                                                    |  |  |
| COMEDK. Candidates opting | g for Uni-GAUGE can fill the details, how                | na Karnataka/HK Region is applicable only for Candidates who are opting for ever, the data is only being considered for information purpose. Uni-GAUGE ersities they wish to seek admission in for Reservation and minority related                                                                                                    |  |  |
| CATEGORY DETAILS          | Belongs to                                               | Select whether belonging to, Karnataka or Non-Karnataka. If you belong to Karnataka, select the type viz., by Birth or By Domicile.  *To understand guidelines for being considered as "Karnataka" candidate, please check <b>Note 1.1</b> Below                                                                                                    |  |  |
|                           |                                                          | *Check Annexure for format required at time of counseling. Please not that proof of domicile is only required in case of candidate claiming Kalyana Karnataka (KKR/HK Region) seats or falling in lower eligibility norms category.                                                                                                    |  |  |
|                           | Category                                                 | a) In case you selected 'Karnataka' in 'Belongs to' section':  Select the Category you belong to GM / SC / ST / OBC. The sub category under OBC -CAT 1, CAT 2A, CAT 2B, CAT 3A and CAT 3B is applicable to Karnataka origin candidate/s only as per Government of Karnataka (GOK) rules).  *Check Annexure for format required at time of counseling b) In case you selected 'Non-Karnataka' in 'Belongs to' section':                                                                                            |  |  |
|                           |                                                          | Select the Category GM                                                                                                    |  |  |
|                           | Do You Belong To Kalyana –<br>Karnataka Region (KKR/HK)? | If you belong to 'Karnataka' then select appropriate option (Yes or No)  If "Yes", Select the name of district you belong to: Bellary/ Bidar/Kalaburagi/Koppala/Raichur/Yadgir/Vijayanagara. A certificate, confirming the Kalyana Karnataka region (KKR/HK region) status, issued by the jurisdictional Assistant Commissioner of the corresponding district as required is to be submitted at the time of Counseling. The certificate must be in the name of the candidate only. A domicile certificate is also |  |  |
|                           | Save & Next                                              | to be submitted.  Click on Save and Next to proceed to next page                                                                                                    |  |  |

| MAIN TAB         | NAME OF FIELD                                                     | EXPLANATION OF HOW TO FILL/UPDATE                                                                                                    |
|------------------|-------------------------------------------------------------------|----------------------------------------------------------------------------------------------------|
| ACADEMIC DETAILS | Qualifying Exam                                                   | Select the type of qualifying exam from the drop-down menu: 2 <sup>nd</sup> PUC / 12 <sup>th</sup> STD / Others. If "Others" please enter the details in the space provided.                                                                                                    |
|                  | Qualifying Exam completed or not                                  | Select the option from the drop-down menu Completed / Pursuing.  If you have "Completed", then select the month and year of passing the qualifying examination. If you select 'Pursuing", then "Month and year of passing" column will not appear for the candidate.                                |
|                  | Board of the Qualifying Exam                                      | Select the board of the qualifying examination. If your board is not listed, select "Others" in the list and fill in your board name in the space provided                                                                                                    |
|                  | Studied                                                           | Enter the name of the Institution you have last studied (2 <sup>nd</sup> PUC / 12 <sup>th</sup> Std/Qualifying exam) in the space provided  Enter the place or Location of the Institution you have last studied (2 <sup>nd</sup> PUC / 12 <sup>th</sup> Std/Qualifying exam) in the space provided |
|                  | State of the Institution Last<br>Studied                          | Select the State of the Institution that you last studied from the dropdown menu. If your state is not mentioned click on OTHERS. If you are outside India, click on OTHERS and key in the name of the country                                                                                      |
|                  | City of the Institution Last Studied                              | Enter the city name where you studied last                                                                                                    |
|                  |                                                                   | Enter the Roll / Registration/Index number/Unique id of 10th Standard or SSLC markscard in the space provided.                                                                                                    |
|                  | Registration Number of 12th<br>STD/2nd PUC                        | Enter the Roll / Registration/Index number/ Unique ID of 12th STD/ 2nd PUC marks card in the space provided if you have already passed the qualifying exam. This section will not appear, if you have selected 'Pursuing' in 'Qualifying Exam completed or not' section                             |
|                  | OTHER ENTRANCE EXAMS<br>BEINGPURSUED                              | Mention the other Exams you are going to appear/have appeared in the current year, if any.                                                                                                    |
|                  | Applicant's Photo                                                 | Check section 10.1 for guidelines for uploading images in this document                                                                                                    |
|                  |                                                                   | Check section 10.1 for guidelines for uploading images in this document                                                                                                    |
|                  | Upload Applicant Unique ID proof as selected in Registration Form | Check section 10.1 for guidelines for uploading images in this document                                                                                                    |
|                  | Upload Applicant SSLC/10 <sup>th</sup> STD<br>Marks Card          | Check section 10.1 for guidelines for uploading images in this document                                                                                                    |
|                  | Upload scanned Signature of<br>Parent                             | Check section 10.1 for guidelines for uploading images in this document                                                                                                    |
|                  | Upload parent Unique ID proof<br>As declared in the application   | Check section 10.1 for guidelines for uploading images in this document                                                                                                    |
|                  | Save and Next                                                     | Click on Save and Next to proceed to next page                                                                                                    |

Candidates are requested to read and understand the guidelines in selection of test city and fee payment before proceeding to next step. Please note that the candidate cannot edit the data entered in application form once the form is submitted online. You will be directed to Payu payment portal after clicking on submit button to complete the payment process.

CITY PREFERENCE AND PAYMENT

Exam City preference 1-5

Select 5 test cities from the available list in order of preference.
The test cities are allotted to candidates on first come first serve basis.
However, COMEDK/ERA Foundation reserves the right to allot any other test

city other than the city chosen by the candidate.

Please note: Choosing of a Test City does not guarantee that the test city will be allotted to the candidate

|                     |                     | MAIN TAB                                                                                      | NAME OF FIELD                                                                                                    |
|---------------------|---------------------|-----------------------------------------------------------------------------------------------|----------------------------------------------------------------------------------------------------|
|                     |                     |                                                                                               | ·/////////////////////////////////////                                                                                                    |
|                     | Payment Mode        | Select the payment mode.ie Or<br>Please check convenience charge<br>Payment.                  | nline (Credit card/Debit Card/NetBanking/).<br>ges applicable for each mode of                                                                                                    |
|                     | Payment amount      | Please check the payment am Please note that fee once paid                                    | ount appearing in the application form.                                                                                                    |
|                     | Declaration         | The Candidates are expected to<br>the same online after understan                             | o go through the declaration and confirm inding its implication thoroughly                                                                                                    |
|                     | Preview Application | Click on Preview application and<br>are correct before proceeding to                          | l review/recheck all details entered by you<br>o next step.                                                                                                    |
|                     | Submit              | details entered by you in applicat<br>submitting the Application Form                         | ton, please ensure that you have checkedthe tion form. Please review all the details before n, since all the Details given in the application processes. Once the Application Form is an be made.                       |
|                     |                     | Click on "Submit" Button<br>You will be directed to PAYU pay<br>to complete the payment proce | yment portal after clicking on submit button                                                                                                    |
| LOGOUT AND LOGIN    | Logout and Login    | application after making<br>message "Your applica<br>payment is successful"                   | ication to check updated status of your g payment. If your payment is successful the tion has been successfully submitted. Your will be displayed on top of the application.  Luge.com for checking updated information |
|                     |                     | Also frequently check y                                                                       | our registered email ID and Mobile number.                                                                                                    |
| OPT ADDITIONAL EXAM | Applying For        | like to opt for PCM submission of your ap                                                     | Only COMEDK or Only Uni-GAUGE and would HOTH COMEDK and Uni-GAUGE after plication form, you can select the "OPT Tab and submit your application with the                                                                |

- Application forms without any of the above mandatory documents will be rejected.
- Please review all the details before submitting the Application Form, since the details given in the application form will be used for further processes. Once the Application Form is submitted online, no changes can be made.

•

## 5 TEST CITY SELECTION AND AVAILABILITY

The cities in which the exam will be conducted is listed below. Please note that the final cities in which the exam will be conducted is subject to discretion of ERA Foundation.

| STATE             | CITY                    | STATE            | CITY                             | STATE     | CITY                          |
|-------------------|-------------------------|------------------|----------------------------------|-----------|-------------------------------|
| Andhra Pradesh    | Anantapur               | Chhattisgarh     | Bhilai Nagar                     | Karnataka | Bengaluru-<br>Near K R Puram  |
| Andhra Pradesh    | Bhim avaram             | Chhattisgarh     | Bilaspur                         | Karnataka | Bengaluru-<br>Near Kengeri    |
| Andhra Pradesh    | Chirala                 | Chhattisgarh     | Raipur                           | Karnataka | Bengaluru-<br>Near Kudlu Gate |
| Andhra Pradesh    | Chittoor                | Goa              | Madgaon                          | Karnataka | Bengaluru-<br>Near Peenya     |
| Andhra Pradesh    | Gooty                   | Goa              | Panaji                           | Karnataka | Bengaluru-<br>Near Yelahanka  |
| Andhra Pradesh    | Guntur                  | Gujarat          | Ahmedabad                        | Karnataka | Bidar                         |
| Andhra Pradesh    | Kadapa                  | Gujarat          | Gandhinagar                      | Karnataka | Chikballapur                  |
| Andhra Pradesh    | Kakinada                | Gujarat          | Jamnagar                         | Karnataka | Chikkamagaluru                |
| Andhra Pradesh    | Kurnool                 | Gujarat          | Rajkot                           | Karnataka | Davanagere                    |
| Andhra Pradesh    | Nellore                 | Gujarat          | Surat                            | Karnataka | Dharwad                       |
| Andhra Pradesh    | Puttaparthi             | Gujarat          | Vadodara                         | Karnataka | Gadag                         |
| Andhra Pradesh    | Rajahmundry             | Gujarat          | Valsad                           | Karnataka | Hassan                        |
| Andhra Pradesh    | Srikakulam              | Haryana          | Ambala                           | Karnataka | Haveri                        |
| Andhra Pradesh    | Tadipatri               | Haryana          | Faridabad                        | Karnataka | Hubballi (Hubli)              |
| Andhra Pradesh    | Tirupathi               | Haryana          | Gurugram                         | Karnataka | Kalaburagi (Gulbarga)         |
| Andhra Pradesh    | Vijayawada              | Haryana          | Hisar                            | Karnataka | Kolar                         |
| Andhra Pradesh    | Visakhapatnam           | Haryana          | Kurukshetra                      | Karnataka | Mandya                        |
| Andhra Pradesh    | Vizianagaram            | Himachal Pradesh | Hamirpur                         | Karnataka | Mangaluru (Mangalore)         |
| Arunachal Pradesh | Itanagar/<br>Naharlagun | Himachal Pradesh | Kangra                           | Karnataka | Mysuru (Mysore)               |
| Assam             | Dibrugarh               | Himachal Pradesh | Shimla                           | Karnataka | Puttur                        |
| Assam             | Guwahati                | Himachal Pradesh | Solan                            | Karnataka | Shivamogga (Shimoga)          |
| Assam             | Jorhat                  | Jammu & Kashmir  | Jammu                            | Karnataka | Tumakuru (Tumkur)             |
| Assam             | Silchar                 | Jammu & Kashmir  | Srinagar                         | Karnataka | Udupi                         |
| Bihar             | Arrah                   | Jharkhand        | Bokaro Steel City                | Karnataka | Uttara Kannada (Haliyal)      |
| Bihar             | Aurangabad Bihar        | Jharkhand        | Dhanbad                          | Karnataka | Vijayapura(Bijapur)           |
| Bihar             | Bhagalpur               | Jharkhand        | Hazaribagh                       | Kerala    | Alappuzha                     |
| Bihar             | Bihar Sharif            | Jharkhand        | Jamshedpur                       | Kerala    | Ernakulam                     |
| Bihar             | Darbhanga               | Jharkhand        | Ranchi                           | Kerala    | Kannur                        |
| Bihar             | Gaya                    | Karnataka        | Bagalkot                         | Kerala    | Kasaragod                     |
| Bihar             | Muzaffarpur             | Karnataka        | Ballari (Bellary)                | Kerala    | Kollam                        |
| Bihar             | Patna                   | Karnataka        | Belagavi (Belgaum)               | Kerala    | Kottayam                      |
| Bihar             | Purnea                  | Karnataka        | Bengaluru-<br>Near Anekal        | Kerala    | Kozhikode                     |
| Bihar             | Rohtas                  | Karnataka        | Bengaluru-<br>Near Banashankari  | Kerala    | Malappuram                    |
| Bihar             | Samastipur              | Karnataka        | Bengaluru-<br>Near Bannerghatta  | Kerala    | Palakaad                      |
| Chandigarh        | Chandigarh              | Karnataka        | Bengaluru-<br>Near Doddaballapur | Kerala    | Pathanamthitta                |
| Chhattisgarh      | BHILAI                  | Karnataka        | Bengaluru-<br>Near Hesaraghatta  | Kerala    | Thiruvananthapuram            |

| STATE          | CITY                  | STATE      | CITY                          | STATE         | CITY                |
|----------------|-----------------------|------------|-------------------------------|---------------|---------------------|
| Kerala         | Thrissur              | Odisha     | Cuttack                       | Telangana     | Mahabubnagar        |
| Madhya Pradesh | Bhopal                | Odisha     | Khordha                       | Telangana     | Nalgonda            |
| Madhya Pradesh | Gwalior               | Odisha     | Rourkela                      | Telangana     | Warangal            |
| Madhya Pradesh | Indore                | Odisha     | Sambalpur                     | Tripura       | Agartala            |
| Madhya Pradesh | Jabalpur              | Odisha     | Sundargarh                    | Uttar Pradesh | Agra                |
| Madhya Pradesh | Sagar                 | Punjab     | Amritsar                      | Uttar Pradesh | Aligarh             |
| Madhya Pradesh | Satna                 | Punjab     | Bhatinda                      | Uttar Pradesh | Allahabad           |
| Madhya Pradesh | Ujjain                | Punjab     | Jalandhar                     | Uttar Pradesh | Bareilly            |
| Maharashtra    | Ahmednagar            | Punjab     | Ludhiana                      | Uttar Pradesh | Ghaziabad           |
| Maharashtra    | Amaravati             | Punjab     | Mohali                        | Uttar Pradesh | Gonda               |
| Maharashtra    | Aurangabad            | Punjab     | Patiala                       | Uttar Pradesh | Gorakhpur           |
| Maharashtra    | Jalgaon               | Punjab     | Shaibzada Ajit Singh<br>Nagar | Uttar Pradesh | Jhansi              |
| Maharashtra    | Kolhapur              | Rajasthan  | Ajmer                         | Uttar Pradesh | Kanpur              |
| Maharashtra    | Latur                 | Rajasthan  | Alwar                         | Uttar Pradesh | Lucknow             |
| Maharashtra    | Mumbai/Navi<br>Mumbai | Rajasthan  | Bhilwara                      | Uttar Pradesh | Mathura             |
| Maharashtra    | Nagpur                | Rajasthan  | Bikaner                       | Uttar Pradesh | Meerut              |
| Maharashtra    | Nanded                | Rajasthan  | Jaipur                        | Uttar Pradesh | Moradabad           |
| Maharashtra    | Nashik                | Rajasthan  | Jodhpur                       | Uttar Pradesh | Muzaffarnagar       |
| Maharashtra    | Pune                  | Rajasthan  | Kota                          | Uttar Pradesh | Noida/Greater Noida |
| Maharashtra    | Raigad                | Rajasthan  | Sikar                         | Uttar Pradesh | Prayag raj          |
| Maharashtra    | Sangli                | Rajasthan  | Sri Ganganagar                | Uttar Pradesh | Sitapur             |
| Maharashtra    | Satara                | Rajasthan  | Udaipur                       | Uttar Pradesh | Varanasi            |
| Maharashtra    | Solapur               | Tamil Nadu | Chennai                       | Uttarakhand   | Dehradun            |
| Maharashtra    | Thane                 | Tamil Nadu | Coimbatore                    | Uttarakhand   | Haldwani            |
| Manipur        | Imphal                | Tamil Nadu | Erode                         | Uttarakhand   | Roorkee             |
| Meghalaya      | Shillong              | Tamil Nadu | Kanchipuram                   | West Bengal   | Asansol             |
| New Delhi      | Central Delhi         | Tamil Nadu | Krishna Giri                  | West Bengal   | Bardhhaman          |
| New Delhi      | East Delhi            | Tamil Nadu | Madurai                       | West Bengal   | Burdwan             |
| New Delhi      | New Delhi             | Tamil Nadu | Puducherry                    | West Bengal   | Durgapur            |
| New Delhi      | North-West Delhi      | Tamil Nadu | Salem                         | West Bengal   | Hooghly             |
| New Delhi      | South Delhi           | Tamil Nadu | Tiruchirappalli               | West Bengal   | Howrah              |
| New Delhi      | South-West Delhi      | Tamil Nadu | Tirunelveli                   | West Bengal   | Kolkata             |
| New Delhi      | West Delhi            | Tamil Nadu | Tirupur                       | West Bengal   | Siliguri            |
| Odisha         | Balasore              | Telangana  | Hyderabad                     |               |                     |
| Odisha         | Berhampur-Ganjam      | Telangana  | Karimnagar                    |               |                     |
| Odisha         | Bhubaneswar           | Telangana  | Khammam                       |               |                     |

- a) The test cities are allotted to candidates on first come first serve basis. However, ERA Foundation reserves the right to allot any other test city other than the city chosen by the candidate
- b) A candidate can give option of 5 cities in order of preference at the time of applying for the exam from the available list of Test Cities in Online Application form.
- The option to choose the test city will be available before submitting the application form online. However please note test cities are subject to availability. Choosing of a test city by a candidate does not guarantee that the candidate will be allotted one of the cities that they have opted for.
- d) Please note that the preference indicated by the candidate will be considered only after receipt of successful online Payment by ERA Foundation
- e) The option of city chosen by the candidate cannot be changed subsequently under any circumstance.
- f) If for any reason, a test city has to be cancelled or is non-available; applicants who had opted for the cancelled/non-available test city will be allotted a center at another city by ERA Foundation
- g) ERA Foundation reserves the right to allot any other Exam City other than the preference indicated by the applicant
- h) Any changes to the stated policy and decision will be communicated on our website
- Each city can have one or more centers. The allocation of centers is done through a computer assisted randomization / optimization process
- j) The allocated center and session/slot will be communicated on the online Test Admission Ticket (online TAT)

## FEE PAYMENT DETAILS

| Stream | FEES (IN RS.)                                    |                                                  |  |
|--------|--------------------------------------------------|--------------------------------------------------|--|
|        | Uni GAUGE E                                      | BOTH COMEDK AND UNIGAUGE                         |  |
| PCM    | Rs 1600 + * Convenience charge/fee as applicable | Rs 2950 + * Convenience charge/fee as applicable |  |

## \*CONVIENIENCE CHARGES/FEE on TRANSACTION

| TYPE OF TRANSACTION                   | CONVENIENCE CHARGES/FEE                                                                                                    | HOW TO CHECK THE CONVENIENCE FEE /CHARGES                                                                                |
|---------------------------------------|----------------------------------------------------------------------------------------------------|----------------------------------------------------------------------------------------------------|
| Payment using Credit card/Debit Cards | Convenience fee will be between 1.05% and 1.15% of transaction amount (depending on the card) + GST on convenience charge as Applicable | Once you are directed to Payu Payment gateway and enter your card details, you will be able to see "convenience charges" |
| Payment using Net banking             | Convenience fee will be between Rs 18 and Rs<br>45 (may vary from bank to bank) + GST on<br>convenience charge as applicable            | Once you are directed to Payu Payment gateway and select your bank, you will be able to see "Convenience charges"        |

- a) This fee is non-refundable under any circumstance including judicial and other statutory reasons
- b) Fee payment for application is only through online mode via Net Banking, Credit Card and Debit Card
- c) Please check \*Convenience charges before payment
- d) You will be directed to Payu payment portal after clicking on submit button to complete the payment process
- e) Please re-login into application after completion of your payment to verify the status of your payment
- f) The application fee paid for COMEDK and Uni-GAUGE are independent of each other. For claims/issues, if any, the candidates have to approach the respective agencies for redressal

## **7** REJECTED APPLICATIONS

- a) Applications without any of the mandatory documents/ information will be summarily rejected; they will not be considered for processing
- b) Applications with incomplete/incorrect details can be rejected at any time
- c) ERA Foundation does not take responsibility to inform such of those candidates individually whose application is rejected though the reasons for rejections would be hosted on its website under applicant login/communicated via email. Therefore, the candidates are advised to doubly check that their application form is complete in all respect before submitting the same. The candidates are advised to check the website regularly for updates.

#### **8 EDITING YOUR APPLICATION**

For Uni GAGUE E 2024, editing options will be enabled as per notified period for editing select fields in the application form. The candidates can change / modify select information furnished in the online application. This facility is provided to the candidates to rectify any inadvertent mistakes committed in uploading photo and signatures, category details and in entering their academic details. Editing option for the critical/unique areas like applicant name, email id, mobile number and Test City are not allowed. Before changing the information, candidates are advised to verify the entries completely for their correctness. Once the changes are submitted, any further request (either through phone, fax, email or any other mode of communication) to change the same will not be entertained and the application will be processed in accordance with the changes made.

Therefore, candidates are cautioned to fill up the online application carefully as the request for change in any application data entered and submitted online will not be entertained.

## 9 ONLINE TEST ADMISSION TICKET AND RELATED INFORMATION

- a) Online Test Admission Ticket will be available under applicant login of the Uni GAUGE website as per schedule
- b) Candidates appearing for the Test should download & obtain printout of the Online Test Admission Ticket (Online TAT). No Test Admission Ticket (TAT) will be dispatched either by email or post or courier or in person to the candidates under any circumstances
- c) Candidates will not be allowed to write the Uni GAUGE E-2024 without the print out of Online Test Admission Ticket along with other documents indicated thereon. Also, candidates have to retain the TAT until the completion of the admission process
- d) Candidates have to ensure that the invigilator of their respective center signs the test admission ticket
- e) Candidates are advised to go through the below mentioned instructions carefully after printing the Online Test Admission Ticket (TAT).

After taking the printout of Online Test Admission Ticket the candidates are cautioned to check the below mentioned details:

- Test Admission Ticket number (TAT number)
- Candidate's Name (as mentioned in the application form)
- Candidate's address and contact details (as mentioned in the application form)
- Candidate's photo (as given in the application form)
- Test center details
- Test Timings
- ID Proof Details
- Provision for Sticking Passport size photograph (box)
- General Instructions on TAT
- f) The candidates are advised to read the instructions printed in the TAT carefully before appearing for the TEST
- g) Facility for Printing Online Test Admission Ticket will be available till 12th May 2024.
- h) The candidates must not mutilate or laminate the Test Admission Ticket or change any entry made therein after it has been authenticated & received by them. Impersonation is a legally punishable offence.
- The Test Admission Ticket is an important document and it must be preserved and produced at the time of Admission.

Note: Please recheck the website for any changes / updates before leaving your hometown for the test.

## 10 TEST SCHEME AND RELATED INFORMATION

The Entrance Test Uni GAUGE E -2024 will be conducted only in Computer Based Test (CBT) mode and is mandatory for all candidates seeking admissions to B.E courses in Institutions Participating in Uni GAUGE E -2024. A merit / score is generated based on the candidate's scores in entrance test only.

## **10.1 TEST PATTERN**

| Total       | 180 Questions |                                                                                         |
|-------------|---------------|-----------------------------------------------------------------------------------------|
|             |               |                                                                                         |
| Mathematics | 60 MCQ        | Evening session/Slot: 5.30 PM to 8.30 PM<br>Exam Day: Sunday, 12 <sup>th</sup> May 2024 |
| Chemistry   | 60 MCQ        | Afternoon session/Slot: 1:00 PM to 4:00 PM                                              |
| Physics     | 60 MCQ        | Morning session/Slot: 8:30 AM to 11:30 AM                                               |
|             | (B.E)         |                                                                                         |
| SUBJECTS    | PCM           | DATE & TIME                                                                             |

- Medium of Examination will be ENGLISH only
- Each correct answer will be awarded 1 mark
- There will be no negative marking for wrong answers
- Total Marks would be 180

## **10.2 TEST SYLLABI**

The Entrance Test is based on the CBSE syllabus as given below:

11<sup>th</sup> STD – 2022-23 Syllabus 12<sup>th</sup> STD – 2023-24 Syllabus

## 10.3 MOCK TEST

In order to familiarize the students to the computer-based test, an opportunity in the form of MOCK TEST will be made available on our website as per the calendar of events before they take the final examination as per schedule.

Mock Tests are available for registered candidates only

#### 11 ON THE EXAM DAY

## 11.1 GUIDELINES FOR COMPUTER BASED TEST (CBT)

A CBT requires candidates to sit in front of a computer terminal (node) allocated to them against their TAT number and Admit card. After logging in, the candidate will get detailed instructions for the examination. At the designated time of start of examination, the candidates will be able to proceed and see the questions on the computer screen using the computer mouse. The systems/mouse have been selected after thoroughly auditing and checking for their good performance.

In case the computer/mouse allotted to any candidate malfunctions anytime during the test, he/she will be immediately allotted another computer system (buffer system). There will be enough buffer systems available in the examination center to take care of such problems and the time lost due to the change of system will be duly taken care as each and every second will be recorded by the server and the same will be adjusted in such a way that the candidate gets the full allotted time to answer the questions in each subject. It is the sole responsibility of the candidate to bring this to the notice of the room invigilator. The performance of the candidate until the time of any disruption will automatically be transferred to the new terminal allotted thereby neither the performance nor any time will be lost by any candidate.

- Countdown timer will display the remaining time available to complete the examination
- Question Palette displayed on the right side of screen will show the status of each question
- You can easily navigate to any question by clicking on the question number in the Question Palette
- You can mark a question for review and then come back to it for saving the correct option
- You can view the answering status for a Section by placing the mouse over the name of the Section
- You can view all the questions by clicking on the Question Paper button
- You can shuffle between different sections and change the optional Sections any number of times in case of all subjects
- MOCK TEST: In order to familiarize the students to the computer-based test, an opportunity in the form of MOCK TEST will be made available in our website as per the calendar of events
- Each correct answer is awarded one mark
- There will be no negative marking
- A merit / score card is generated based on the candidate's score in entrance test only. This score card is the
  basis for participation in the seat selection process (counseling) later from the respective Universities.

## 11.2 Instructions for Test Takers

## Candidates to please note:

- a) It is recommended to Report 90 minutes before the commencement of the test to complete the registration process
- **b)** The Examination Hall will be opened 60 minutes before the commencement of the test
- c) Candidates are expected to take their seats immediately. If the candidates do not report in time, they are likely to miss some of the general instructions
- d) The candidate must show, on demand, the Online TAT and the Unique Photo Id Proof in original that was mentioned in the Application. A candidate who does not possess the Online TAT downloaded and Unique Photo ID in original shall not be admitted to the Examination Hall under any circumstances
- e) During the examination time, the invigilator will check the Online TAT and the Unique Photo Id Proof in original of the candidates to satisfy himself / herself about the identity of each candidate
- f) In the Examination Hall the candidate must find and occupy his / her specific place checking for the TAT number. If a candidate is found taking the test from a place which is not assigned to him/her, his/her candidature shall be cancelled.
- g) Candidates will not be allowed to enter the examination hall to take the test under any circumstances AFTER 7:30 AM for Morning session/slot, after 12 noon for Afternoon session/ slot and 4.30 pm for evening session/ slot respectively
- h) ERA Foundation is not responsible for any delay by any means of transportation to the city and reaching the test center beyond the given time and also the candidate will not be allowed to enter the examination hall and take the test in the event of delay. It is advisable to reach the Test Location a day prior to the examination, if the candidates are not from the same Test location
- i) Candidates are advised in their own interest not to carry any of the personal computational devices, Bluetooth devices, cellphones, any electronic gadgets etc.; to the venue of the examination as arrangement for safe keeping of the same cannot be provided
- j) Candidates must not carry any textual material, printed or written, bits of papers, any electronic gadgets except the Online Test Admission Ticket, 2 Recent passport size photograph, Unique original photo ID as mentioned in Application Form /TAT

- k) For those who are unable to appear on the scheduled date of the examination for any reason, re-examination SHALL NOT BE held by ERA Foundation under any circumstances
- I) It is mandatory for the candidate to bring his/her 2 recent (not older than three months) passport size color photograph (the same which was uploaded to the application) during the conduct of Uni GAUGE E -2024. At the back of the photograph, candidate must mention his/her name, and TAT number
- m) Kindly note that after the invigilator has verified the printout of the Online TAT, the candidates must sign on their TAT in the presence of the invigilator; Candidates should also ensure that the invigilator signs on the TAT
- n) Biometric recording will be done before and during the test session (at the discretion of ERA Foundation) and the candidates are required to cooperate
- o) The Candidates are not allowed to go out of the room temporarily for any reason during the test duration and any attempt in this behalf is treated as one of the grounds of dismissal
- p) Candidate cannot leave the examination hall before his /her session is complete on exam day

#### 11.3 GROUNDS FOR DISMISSAL

The Uni GAUGE E 2024 test administrator is authorized to dismiss a candidate from a test session for:

- a) Attempting to take the test for someone else (Impersonation)
- **b)** Failing to provide the unique identity proof when asked for
- c) Creating disturbance at the test venue
- d) Giving or receiving un-authorized help
- e) Using any forbidden / un-authorized testing aids, such as personal computational devices, Bluetooth devices, cell phones, any electronic gadgets etc.,
- f) Leaving the test center before the stipulated time
- g) Refusing to follow directions as stipulated by the invigilators etc.,
- h) Photographic mismatch / photographs older than three months / smudged / hazy photograph will result in disqualification of the candidates
- i) If the candidates having a past history of criminal records or having involved in ragging, as defined by the concerned regulatory authorities, they will not be allowed to take the entrance test and at the same time if it is established of the above offences subsequently, such candidates even if selected would be debarred from further pursuing a course
- j) Failure to comply with the test procedures and regulations or with the test administrator's directions can result in ERA Foundation taking action/s that include, but are not limited to, barring candidates from future testing and/or cancelling the test scores. No results would be announced in respect of dismissed candidates

#### 12 **RESULT PUBLISHING**

Provisional Answer Keys, Final Answer Keys (post challenge verification) and Test Scores of the candidates will be made available under the applicant login on **www.unigauge.com** as per the calendar of events. Clarifications, if any, should be sought within the dates stipulated. Subsequently, the final result would be made available which will be binding on all candidates and no further claim would be entertained thereafter. (**Please refer to the Calendar of Events for details**).

#### APPLICANTS SEEKING ANY CLARIFICATIONS WITH REGARD TO PROVISIONAL ANSWER KEYS:

- a) Applicant to login using his/ her user ID and password and fill the query in the challenge form provided online, clearly indicating the grievance and with all necessary enclosures.
- b) Clarification regarding provisional answer key should be submitted online in the format made available with a fee of Rs.500/-(Rupees Five Hundred Only+ convenience charges as applicable) per clarification, to be paid online only.
- c) Only if the clarification sought is upheld, the money would be refunded in full after the Uni GAUGE E 2024 process is completed.
- d) Any request for clarification of provisional answer keys beyond the last date as stipulated in calendar of events will not be entertained
- e) It is suggested that candidates download the PDF of Provision Answer Keys/Score for future reference. Clarifications will be given only if PDF format of the Provisional Answer Key is provided. Screen shots from Mobile or Computer will not be considered for clarifications

Note: Seeking clarification as above is only for provisional answer keys. Such clarifications are not entertained in respect of Final answer keys/Test Scores.

Any verifications / clarifications sought by the applicants will be put forth to the ERA Foundation's Academic Committee for their consideration and the decision given by the Committee shall be final and binding on all.

## 12.1 FINAL Score PUBLISHING

- Test scores of Uni-GAUGE E 2024 will be made available to candidates online under applicant login on www.unigauge.com for all eligible candidates.
- The candidates are expected to apply to their desired participating member University/institution in response to the notifications issued by the respective University/Institution along with the test scores.
- Universities shall seek the details of the candidates that are participating in their admission process for verification.
- Universities/Institutions shall use the scores in their admission process. The details of the scores of the candidates will be sent to the member Universities/Institutions on request being made by them.
- Candidates will have their score cards available on www.unigauge.com as per the calendar of events.
- All candidates must note that any form of canvassing or influence exercised, attempted would result in permanent disqualification of the applicant without any further notice.

#### **12.2** INTER-SE MERIT:

Ties in the test scores, if any, will be resolved by the criteria pre-published by the Universities/Institutions as part of their admission process.

## 13 ONLINE SCORE CARD

- Only scores out of 180 marks will be provided. Ranks will not be provided
- Online Score Card will be available under Applicant's login in the website www.unigauge.com as per schedule.

#### Uni GAUGE 2024 EXAM BROCHURE

Candidates should download and obtain a printout of the Online Score card. Candidates will not be entertained by member
participating Universities/institutions for admission without the score Card made available from the website
www.unigauge.com.

#### 14 BIOMETRIC VERIFICATION

- a) Candidates intending to take the Under Graduate Entrance Test 2024 may be required to undergo biometric verification (i) Before and during the test (ii) during centralized counseling for seat selection (iii) at the college level, during the admission process
- b) To ensure fairness to the merit students and to eliminate fraudulent attempts, it is planned to use Biometrics (Fingerprinting) at various stages of the process and this would be done at the discretion of ERA Foundation
- c) ERA Foundation reserves the right to change (or) reset the Biometric recording parameters at any time during the test process
- d) Any mismatch at any stage will automatically result in disqualification of the candidate and he/she will not be permitted to participate in any further process of seat selection and admission to UG course. Further, impostors are liable for criminal prosecution

#### 15 SEAT SELECTION PROCESS

For the academic year 2024-2025, selection of seats for the Under Graduate courses in Member Participating Universities/Institutions will be as per their admission policies/ process declared by them from time to time, however, will be based on score of the candidate in Uni-GAUGE- E 2024

## d) APPLYING TO UNIVERSITIES ACCEPTING UNI-GAUGE E SCORES

- Download your Uni-GAUGE Test Score card from www.unigauge.com
- Check your eligibility criteria in the website of the participating university for the course that you are interested in. This information is available in the respective university websites. The link for the same is also available at www.unigauge.com
- You have to apply separately to the participating university that you are interested in along with the downloaded Uni-GAUGE test scorecard and the prescribed documents mentioned in the participating university website.
- University will verify the test score card submitted by you with ERA Foundation.
- University will prepare a merit list of the applicants who have submitted applications to them and conduct admission process.

## **16 ASSISTANCE / FACILITIES TO CANDIDATES**

In order to provide timely information to the candidates about their applications, or the entrance test, or the results thereof, ERA Foundation has made the following arrangements:

| ASSISTANCE TO CANDIDATES               | CONTACT DETAILS       | TIMING                                                        |
|----------------------------------------|-----------------------|---------------------------------------------------------------|
| For queries on Online Application form | Phone:080-46671060    | Monday to Friday:                                             |
| and exam related queries you may       | helpdesk@unigauge.com | 10:00 AM to 5:00 PM                                           |
| contact the helpdesk                   | www.unigauge.com      | Not operational on Saturday/ Sunday and other publicholidays. |

The website contains all the information available in this brochure. The website contains information pertaining to the Participating Institutions, the courses offered and other relevant details.

## Uni GAUGE 2024 EXAM BROCHURE

No personal Queries will be entertained. The communication can be made only through Telephone / Email to the provided number and email ID. Communication made to or from any other mode will not be entertained.

#### 17 LEGAL DISPUTES

Legal disputes, if any, pertaining to Uni GAUGE E-2024 shall be subject to competent courts / consumer forums located in the jurisdiction of **Bangalore city only.** 

#### 17.1 Note:

- a) Due care has been taken to compile the information contained in this information brochure, however should some inadvertent error be present, ERA Foundation, is not liable for the same
- b) All information or details with regards to the participating institutions have been provided by the institutions, should any inadvertent error be present, ERA Foundation is not liable and responsible for the same
- c) ERA Foundation cannot be held responsible for denial of Internet service, website unavailability, and unavailability to connect / reach voice / non voice support or any other reasons, beyond the control of ERA Foundation
- d) Applicants are advised not to send their original transcripts/Photocopies of Application form or other required documents to ERA Foundation corporate office. ERA Foundation will not be responsible for any original /physical documents or transcripts sent. All required documents have to be uploaded with the application form online
- e) Applicants are advised to make the payment online only by using the payment gateway. ERA Foundation will not be responsible for the demand drafts sent personally to ERA Foundation office and do not undertake to return the same to the candidates
- f) Should there be unforeseen changes in the calendar of events; ERA Foundation is not responsible for the same
- g) The process enlisted in this brochure, is based on guidelines prescribed by the Hon'ble Supreme Court of India and the concerned statutory bodies. Any changes indicated by the statutory bodies during the Uni GAUGE E 2024 process are binding on ERA Foundation for implementation
- h) All documents relating to Uni GAUGE E 2024 will be retained for the current academic year only. Hence any dispute beyond the said academic year cannot be entertained
- i) The information contained in this brochure is as on the date of Notification. Please refer to our web site for current and updated information
- j) ERA Foundation reserves the right to modify the various terms and conditions and other criteria incorporated in this brochure at its discretion and at any time after notifying the same on its website <a href="www.unigauge.com">www.unigauge.com</a>.
- k) All communication to ERA Foundation shall have to be either in English or Kannada Language only. Communications in any other languages will not be entertained

## **17.2** Canvassing

All candidates must note that any form of canvassing or influence exercised would result in permanent disqualification of the applicant without any prior notice. <a href="www.unigauge.com">www.unigauge.com</a> is the only official website and ERA Foundation is not responsible for information available on other websites / elsewhere.

Please Note: Please note that ERA Foundation does not have any agents or touts, liaison, admission offices, representatives or any other office/s other than the offices of COMEDK & ERA Foundation mentioned in this brochure. Candidates are requested not to depend upon or deal with any person or organization/s claiming to be associated with the COMEDK or ERA Foundation activities or claiming to help with admissions or entrance tests. ERA Foundation will not be responsible for the same and it advises the candidates to bring them to the notice of the concerned police authorities for taking penal action.

### 17.3 Dependence on Third-party

ERA Foundation advises candidates and their parents not to depend on third parties for any Uni GAUGE E 2024 related activities which may result in compromising your personal details which may fall in to wrong hands and you may incur financial loss. The candidates and their parents doing such activities by whatever means will be doing so at their own risk and consequences. ERA Foundation will not be liable for any loss or damage that may be suffered or incurred directly or indirectly in this regard.

## 18 FREQUENTLY ASKED QUESTIONS (FAQS)

- 1. What do these abbreviations stand for?
- a) OAF Online Application Form
- b) TAT -Test Admission Ticket
- 2. What computer knowledge is required to appear for Computer Based Test mode?

The candidate needs to know how to operate the computer mouse

3. What will be the medium of Uni GAUGE 2024 Online Computer Based Test?

Medium of Examination will be English Language only

4. What will happen in case there is some problem in computer during the examination?

There will be enough buffer systems available in the examination center to take care of such problems and time lost in change of system will be duly taken care as each and every second will be recorded by the server

5. Will there be a question booklet like in offline examination?

In Online Computer based test, the questions will appear on computer screen along with the answer options. Instruction page will also be displayed before the actual test begins. The time of reading of instructions will not be part of examination duration

6. How will I answer a question in UGET 2024 computer-based test?

There will be four options for each question. You have to click one of the options using your computer mouse which can be reviewed or re-answered any time during the duration of the examination.

7. Can I change my answer during the exam?

You can change your answer any number of times before completing the session for the exam online.

8. Is the Entrance Test open only to Karnataka students?

No, this test is open to all the eligible students across India.

9. Are candidates applying from outside the State of Karnataka eligible to get the benefit of lower eligibility qualifying marks?

Please check with the individual Member University/ Institution of Uni GAUGE for their eligibility criteria

10. I have finished my 2nd PUC /12th STD a few years ago. Am I eligible for these courses?

For B. Tech stream you would be eligible as per the norms of AICTE/VTU

11. Is there an age limit for the course?

For B. Tech stream you would be eligible as per the norms of AICTE/VTU

## 12. I have completed my diploma course. Can I apply to Uni GAUGE 2024 and its participating institutions for 2nd year / 3rd semester?

Diploma students can also apply for "Uni-GAUGE- E 2024" entrance exam for admissions into BE/B-Tech courses in Member participating Universities/Institutions of Uni-GAUGE. However, candidates should check with the University/Institution that they wish to seek admission in regarding eligibility of Diploma students in the University/Institution before applying.

## 13. I am interested in applying for certain courses, but these are not listed in the course list provided in the website?

Please check the course list at individual Member University/ Institution website

#### 14. When is the last date to apply?

Last date for filling in the Online Application Form is 05 April 2024. However please check our website <a href="www.unigauge.com">www.unigauge.com</a> for latest updates.

## 15. How to apply to Uni GAUGE E 2024?

The Candidates have to register themselves at <a href="www.unigauge.com">www.unigauge.com</a>. On Registration the applicant will be provided with Login ID and Password. The application process requires the candidate to complete the prescribed online application form and submit it along with relevant documents and prescribed fees.

## 16. How many times can I register for Uni Gauge E 2024 exam?

As many times as you wish; but the E-mail ID once used for making a request cannot be used again. Also, the Application fee is non-refundable and hence each Application has to be accompanied with a fresh Application fee. There is also the danger of multiple Applications being rejected; therefore, the candidates are advised to be extremely careful while applying.

## 17. Can I send a black & white photograph with the Application Form?

No, the photograph to be provided in the application form has to be identical color photograph. It should not be more than 3 months old. Application with smudged / tampered or hazy photograph will not be accepted.

## 18. What mode of payment is acceptable for paying the fee?

Candidates can make the application fee payment only online by using the payment gateway provided by using debit card/credit card /Net banking facility. ERA Foundation is not responsible for demand drafts sent to ERA Foundation office and it does not undertake the responsibility to inform the candidates of the same or to return the demand drafts.

## 19. I have not received the E-mail post Registration online?

Kindly contact the Unigauge Helpdesk to seek clarification and to know about the way forward.

## 20. Does Uni GAUGE send a hard copy of Test Admission Ticket to the candidates?

No, Test Admission Tickets have to be downloaded and printed from our website and no hard copies would be dispatched.

## 21. If I have 5 clarifications in the provisional answer key, then do I have to make online payment of Rs. 500 or Rs.2500?

You have to make online payment of Rs.2500. +convenience charges (Rs.500 per clarification) along with the relevant details as mentioned in the online form.

## 22. Would I get a refund for the amount, which I have sent along with my clarification/s?

You would be entitled for a refund only to the extent your clarification/s is/are upheld by the ERA Foundation academic committee. The refund would be made to the candidate/s account after the Uni GAUGE E 2024 process is completed.

#### 23. How will I know my test results?

The results will be uploaded under applicant login in the Uni GAUGE website (<a href="www.unigauge.com">www.unigauge.com</a>) for all the eligible candidates only.

## 24. Does Era Foundation send a hard copy of the Score Card to the candidates?

Candidates can download and print their Score card by logging in to their applicant login. Hard copy of the Score Card WILL NOT be dispatched by ERA Foundation.

#### 25. I cannot view the "Submit" or "Save" button in the online application form

Please check the version of browser that you are currently using. Kindly use Internet Explorer (version 10 and above) or Mozilla Firefox (78 to 95) or Google Chrome (73 to 96) to fill in the Application Form. Also clear your browsing history and cache and retry.

### 26. I realized that I made an error while filling the application form. What do I do?

If you have not clicked on the "Submit" Button, you can edit the application form any number of times. However, information provided at the time of registration cannot be changed later on. If you have already completed your online application form and have submitted the form online, then no changes can be made. You have the option to fill a new application form with an alternate email id. However please note that fee once paid is non-refundable.

However, we will be providing facility to the candidates, from 12 April 2024 to 16 April 2024 (please visit www.unigauge.com for updated schedule), to rectify any inadvertent mistakes committed in uploading photo and signatures, category details or academic details. Editing option for the critical/unique areas like applicant name, email id, mobile number and Test City Preference etc. are not allowed. Hence candidates are advised to review all information in application form before clicking on "Submit" button.

## 27. How many Exams do I have to attend if I want to apply for both COMEDK UGET and Uni- GAUGE E Exam?

## You will be attending one exam only.

On 12<sup>th</sup> May 2024, these two exams will be conducted on the "Same Day" during the "Same Session" and as "One Combined Exam". This will reduce the need for students to prepare and attend multiple exams.

## 28. Can I select the session/slot in which I can attend exam on 12th May 2024?

No, you will not have the facility to select the session/slot in which you attend exam. The session and test center is allotted through computer assisted randomization process.

## 29. If I want to attend only COMEDK UGET 2024 or only Uni-GAUGE E 2024, will it be conducted on a separate date OR can I choose the sessions/shifts?

No, COMEDK UGET 2024 and Uni-GAUGE E 2024 will be conducted as a combined exam only on 12th May 2024

## 30. If I opt for both COMEDK UGET and Uni-GAUGE E what will be the exam and counseling process?

| DETAILS                                               | COMEDK UGET 2024                                                             | Uni-GAUGE E 2024                                                                                                    |
|-------------------------------------------------------|------------------------------------------------------------------------------|----------------------------------------------------------------------------------------------------|
| Exam Date                                             | Exam will be held on 12 <sup>th</sup> May 2024                               |                                                                                                    |
| Application form and Test<br>Admission Ticket (TAT)   | Same application form and TAT for both                                       |                                                                                                    |
| Score card/ Rank                                      | Separate Score Card for COMEDK with percentile and Rank                      | Separate Score card for Uni-GAUGE. Only scores will be provided. Ranks will not be provided                                                                                                    |
| Counseling                                            | Centralized Online counseling by COMEDK. Updates available on COMEDK website | Apply separately with your score Card to individual Member Universities of ERA Foundation. Counseling held separately by individual Universities. Updates will be available on individual University websites |
| Tie Breaker in case of Equal<br>Marks and Eligibility | Managed by COMEDK as updated in brochure and website                         | Managed by individual Member<br>Universities who accept Uni-<br>GAUGE score card.                                                                                                    |
| Institutions/University                               | COMEDK institutions are Separate and located in Karnataka                    | Uni-GAUGE institutions are<br>Separate and located<br>across India                                                                                                    |

## 19 VERSION CONTROL

## V1.0 (released on 01-02-2024). This was the first version of the Exam Brochure 2024. V 1.1 (released on 27-02-2024). In this version below changes were made:

1) In Page 3 under Calendar of Events - Afternoon Session/slot and in Page 19, 10.1 Test Pattern:

Changed From: Afternoon Session/slot: 2:30 PM to 5:30 PM
Changed To: Afternoon Session/slot: 2:00 PM to 5:00 PM

2) In Page number 8, Point number 3.1 last line

Changed From: All emails from COMEDK will be sent from <a href="mailto:donotreply@comedk.org">donotreply@comedk.org</a> and SMS will be sent from COMMDK

Changed To: All emails from COMEDK will be sent from <a href="mailto:donotreplycomedk@mail.digialm.com">donotreplycomedk@mail.digialm.com</a> and SMS will be sent from COMMDK

V1.2 (released on 03 May 2024). This is the third version of the Exam Brochure 2024. In this version the Number of sessions/Slots on Exam Day has been changed from 2 sessions/Slots to 3 sessions/slots as shown below:

## In Page 3 under: 1 CALENDAR OF EVENTS

| 12 May 2024 | Sunday | COMEDK UGET & Uni-GAUGE E 2024 Engineering Entrance Exam 2024 |
|-------------|--------|---------------------------------------------------------------|
|             |        | (Morning Session/slot: 8:30 AM to 11:30 am                    |
|             |        | Afternoon Session/slot: 1:00 PM to 4:00 PM                    |
|             |        | Evening Session/slot: 5.30 PM to 8.30 PM)                     |

## In Page 19 under: 16.1 TEST PATTERN

| SUBJECTS    | PCM           | DATE & TIME                                                                         |
|-------------|---------------|-------------------------------------------------------------------------------------|
|             | (B.E)         |                                                                                     |
| Physics     | 60 MCQ        |                                                                                     |
| Chemistry   | 60 MCQ        | Morning Session/Slot: 8:30 AM to 11:30 AM                                           |
| Mathematics | 60 MCQ        | Afternoon Session/Slot: 1:00 PM to 4:00 PM Evening Session/Slot: 5.30 PM to 8.30 PM |
| Total       | 180 Questions | Exam Day: Sunday, 12 <sup>th</sup> May 2024                                         |

## In Page 22 under: 17.2 INSTRUCTIONS FOR TEST TAKERS

f) Candidates will not be allowed to enter the examination hall to take the test under any circumstances AFTER 7:30 AM for Morning session/slot, after 12 noon for Afternoon session/ slot and 4.30 pm for evening session/ slot respectively

## In Page 19 under: 10.1 TEST PATTERN

### The below information is deleted

- In case of ties in the total percentile scores, if any, the same will be resolved using the following revised tie breaking rules, in the order specified:
  - 1) Higher score of Physics and Mathematics marks taken together
  - 2) Higher score in Mathematics
  - 3) Higher score in Chemistry
  - 4) Age of the Candidate, the elder candidate is ranked higher than the younger candidate

## In Page 22 under: 20 ONLINE SCORE CARD

## The below line has been added

Only scores out of 180 marks will be provided. Ranks will not be provided